Guía rápida

AULA DIGITAL INTERACTIVA

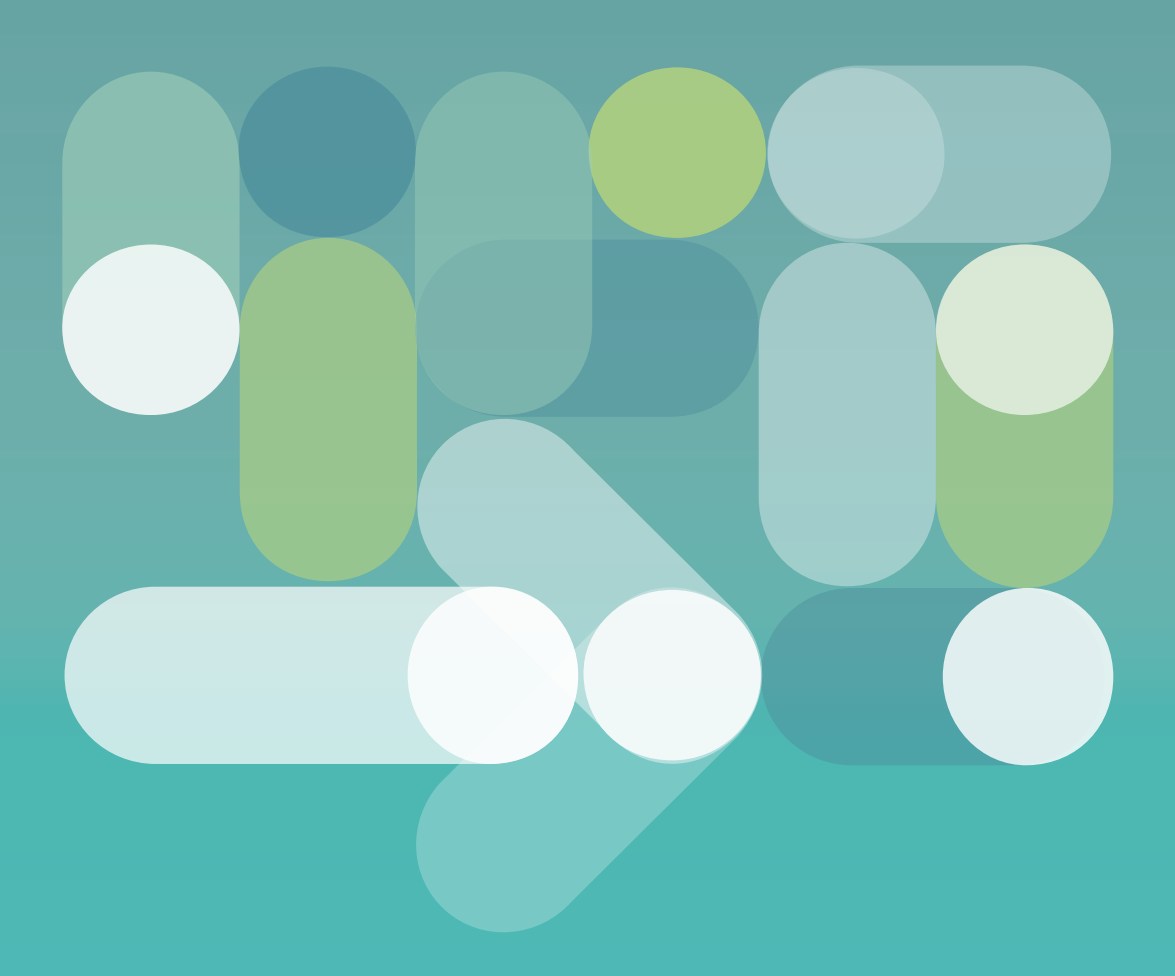

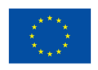

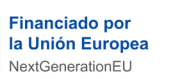

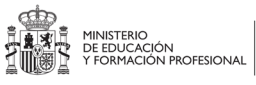

Plan de Recuperación,<br>Transformación<br>y Resiliencia

 $\mathbf{H}$ 

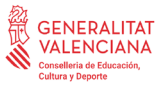

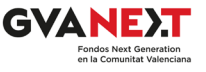

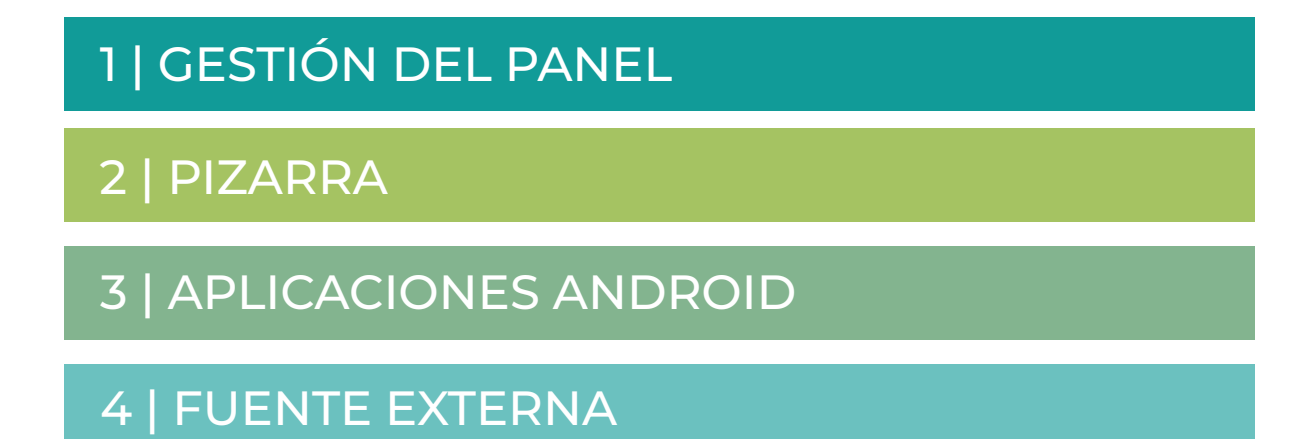

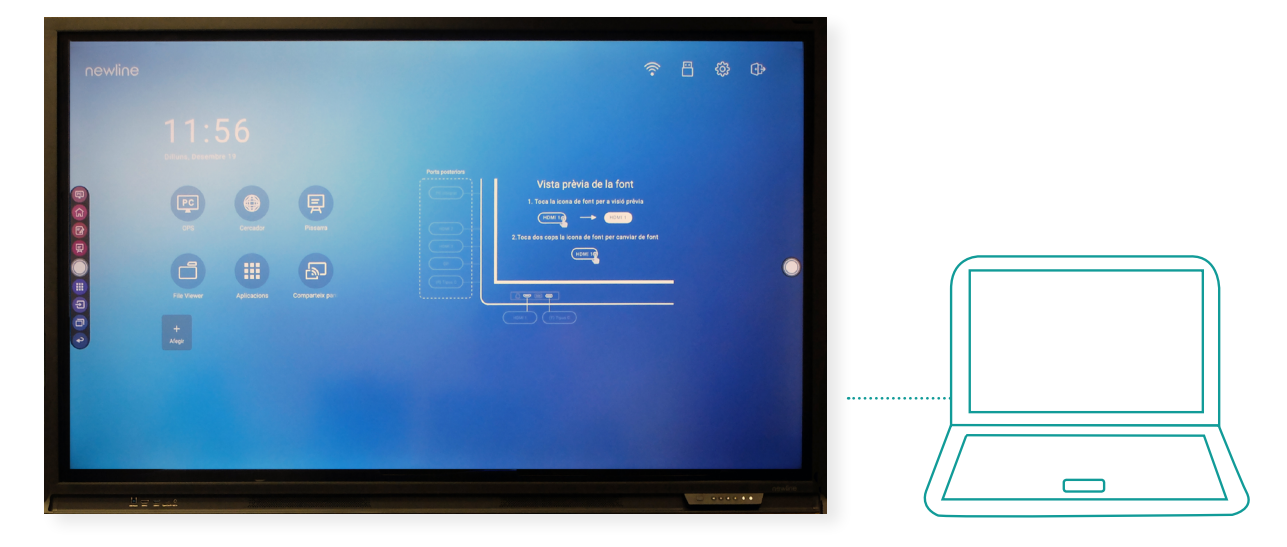

Newline Lyra 65" y 75" Newline Lyra 65" y 75"

- > Fácil de usar.
- > Interacción multitáctil.
- > Punto de acceso wifi.
- > Compartición de contenido entre dispositivos.
- > Variedad de recursos educativos.
- > Compatible con todos los sistemas operativos.

# <span id="page-2-0"></span>1 | GESTIÓN DEL PANEL

### CONEXIONES Y PUERTOS

 $\mathcal{L}$ Para encender el Panel digital interactivo, conecta el interruptor situado en el lateral derecho y presiona el botón de encendido del frontal derecho. El panel cuenta con las siguientes conexiones y puertos: Frontal izquierdo **Frontal derecho**  $\overline{1}$   $\overline{2}$   $\overline{2}$ USB Touch  $\odot$  $(1)$  $\rightarrow$  $(*)$  ( $*)$  ( $\equiv$ )  $\equiv$ Type C/wPD MIC In HDMI Ajustar volumen USB 3 N. I 4 N. I 5 Parte inferior izquierda 4 Lateral Lateral izquierdo derecho  $\bullet$  o  $\bullet$  00  $\sqrt{mn}$ Audio HDMI USBā HDMI O Botón USB Touch alimentación  $\blacksquare$ 

Si conectamos el panel por cable a la red, puede configurarse como punto wifi para dar acceso a internet a los dispositivos del aula. Para ello, seguiremos la ruta *Configuración / Red / Punto de acceso wifi y tethering*.

### PANTALLA INICIAL

El Panel digital interactivo permite un acceso táctil a los menús y barras de herramientas de la pantalla inicial.

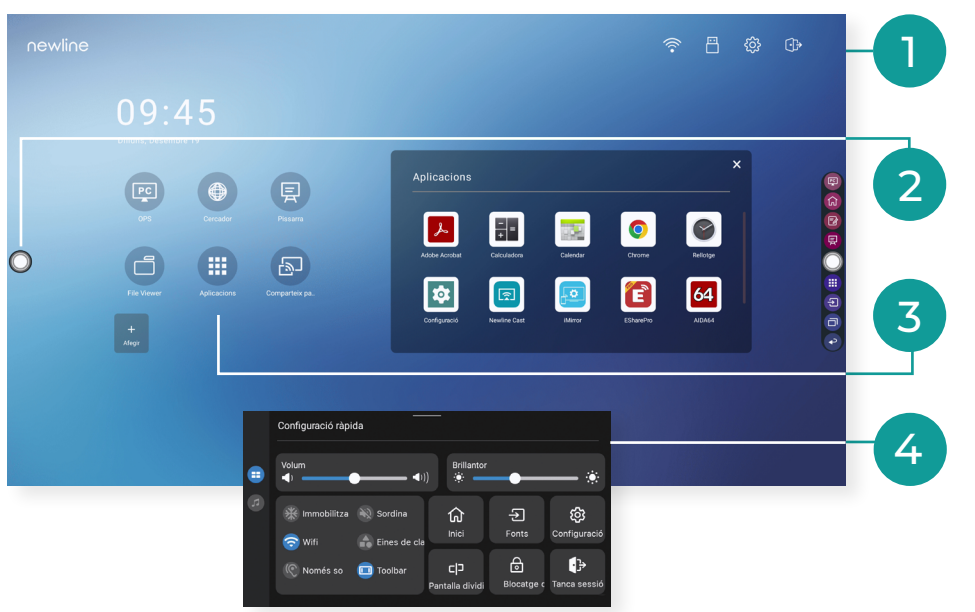

Barra de estado y ajustes Da acceso a la conexión o almacenamiento USB.

Barra de herramientas lateral Se despliega presionando el icono redondo del lateral derecho o izquierdo.

### Iconos principales

Acceso directo a las principales funciones de la pantalla.

Menú de configuración rápida Se despliega en la parte inferior deslizando dos dedos.

# <span id="page-3-0"></span>2 | PIZARRA

Para acceder a la pizarra, clica el icono de la pantalla principal. Puedes interactuar en ella mediante el lápiz, empleando la punta fina para dibujo y la punta gruesa para subrayado; también puedes dibujar con los dedos.

# BARRA DE HERRAMIENTAS

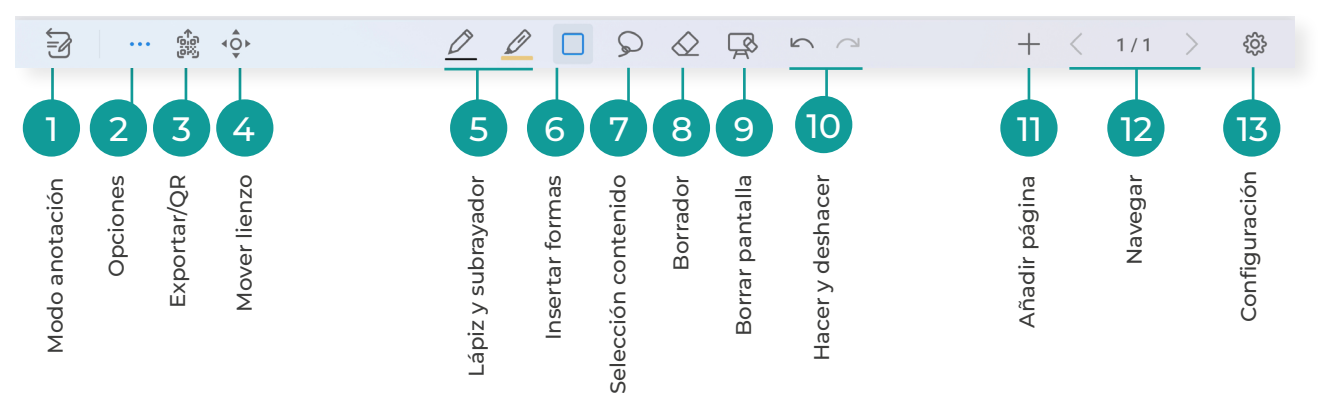

### USO HABITUAL DE LA PIZARRA

A continuación, describimos algunos ejemplos de uso habitual de la pizarra:

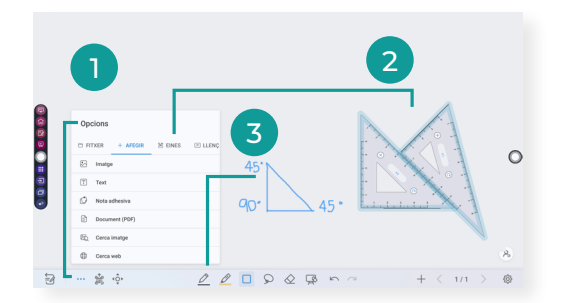

#### **Insertar objeto y dibujar**

- 1. Desplegar el menú *Insertar.* 2. Insertar herramientas.
- 3. Dibujar.

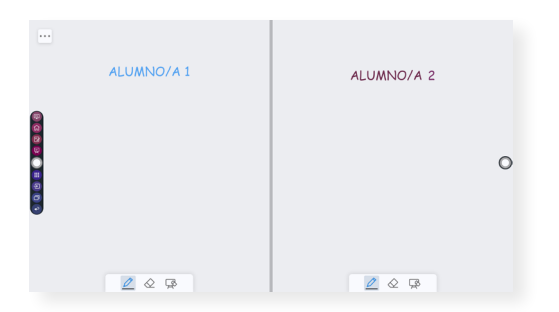

#### **Modo dividido**

En la pestaña de *Opciones/Lienzo/Modo dividido*, se puede elegir el modo de división de pizarra, para aumentar el número de participantes.

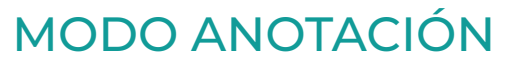

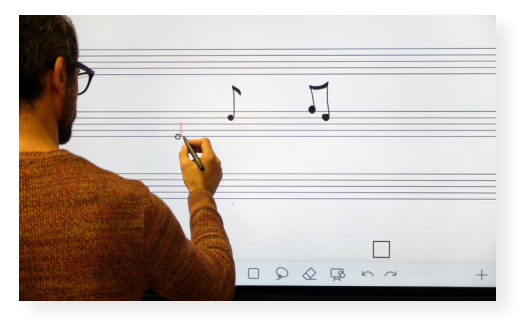

#### **Fondo pizarra**

Podemos cambiar la apariencia del lienzo de la pizarra desde el menú *Configuración/ Opciones por defecto/Fondo.*

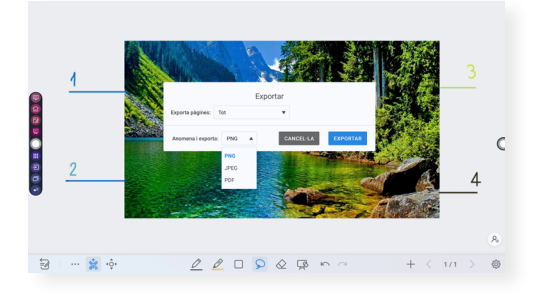

#### **Importar y exportar** En el icono específico, podemos importar datos, guardar archivos de pizarra o exportar la página.

El modo de anotación genera una capa transparente en la parte superior de la pantalla, en la que las personas usuarias pueden añadir anotaciones.

## <span id="page-4-0"></span>3 | APLICACIONES ANDROID

(⊞`

Para acceder a las aplicaciones, clica el icono de la pantalla de Inicio o del menú lateral.

### APLICACIONES INSTALADAS

En el panel podemos encontrar algunas aplicaciones que han sido instaladas por defecto, como son:

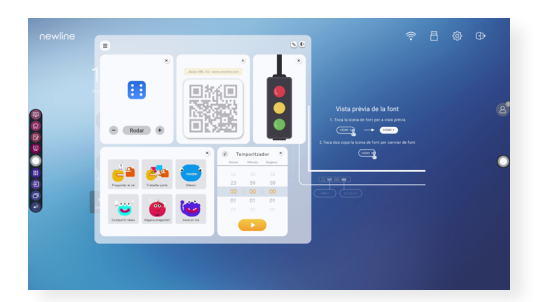

#### **Classroom Tools**

Es un conjunto de herramientas útiles para el control de aula. Destacamos el dado, el semáforo, las tarjetas de instrucciones o el telón de escenario.

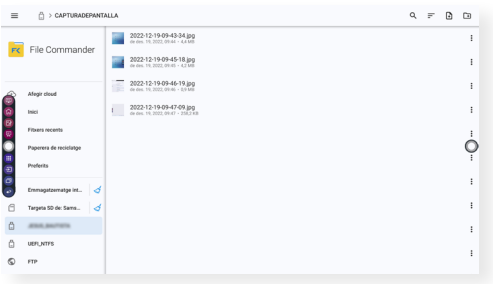

#### **File Commander**

Muestra el contenido de los archivos locales del sistema. Si algún dispositivo móvil externo (USB, disco duro extraíble, etc.) está conectado, se mostrará aquí su contenido.

Esta aplicación nos permite copiar, pegar, borrar y buscar archivos en los distintos almacenamientos o, por ejemplo, mostrar los archivos por tipos.

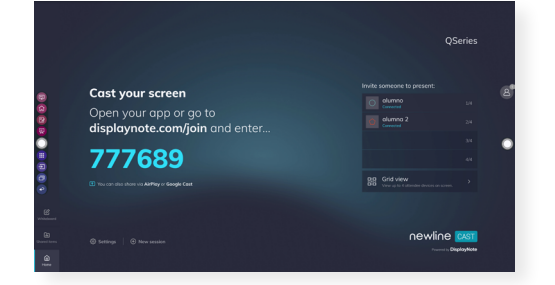

#### **Cast y Broadcast**

*Cast* posibilita que otros dispositivos puedan compartir pantalla con el panel.

*Broadcast* comparte, de un modo similar, la pantalla del panel con otros dispositivos.

### AÑADIR/ELIMINAR APLICACIONES

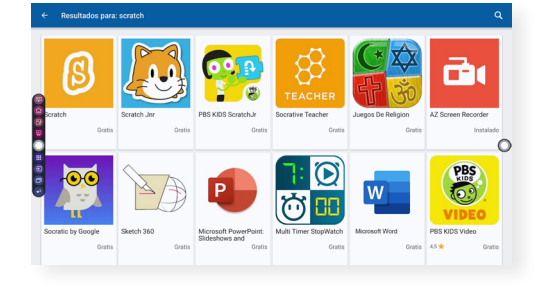

#### **App Store**

Esta tienda se encuentra en el menú *Aplicaciones* y muestra aplicaciones que pueden emplearse en el aula.

El panel permite la instalación de estas aplicaciones siempre que estén autorizadas por la Administración educativa.

Además, posibilita la desinstalación de las aplicaciones no deseadas.

### <span id="page-5-0"></span>4 | FUENTE EXTERNA

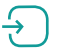

Para que la pantalla de un dispositivo externo, como un PC, se reproduzca en el panel, hay que conectar este dispositivo con cable a alguno de los siguientes puertos del panel:

**HDMI** Frontal: HDMI / Trasero: HDMI IN 2, HDMI IN 3 **Display Port Display Port DISB Type C/wPD** 

Para acceder a la fuente externa, hay que seleccionar el icono *Fuentes* en la Barra de herramientas, en el menú lateral o en el mando de control remoto.

### SISTEMA OPERATIVO

Podemos acceder al Panel digital interactivo con una fuente externa que tenga un sistema operativo Lliurex, Windows, IOS o Android.

## DONGLE

Otra opción para compartir pantalla desde un PC es utilizar el Dongle, un dispositivo que se conecta a un puerto USB de un ordenador con sistema operativo Windows.

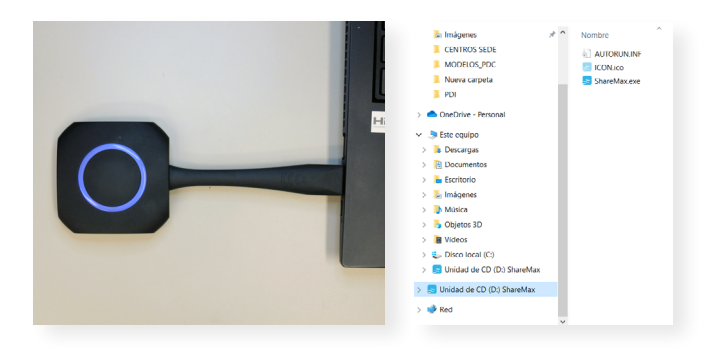

Para utilizar el Dongle hemos de emparejarlo con el panel conectándolo al puerto USB. A continuación, lo tenemos que conectar al ordenador que queramos compartir.

Al conectar el Dongle por primera vez a un ordenador, es necesario instalarlo si éste no se ejecuta automáticamente. Para ello, hemos de buscar el dispositivo en el explorador de archivos y ejecutar *ShareMax.exe.*

El Dongle nos permite compartir y dejar de compartir contenido con el panel mediante la presión de su botón.

### USB TOUCH

Además, podemos controlar nuestro dispositivo externo, cuya pantalla está compartida, con la pantalla táctil del panel. Para ello, tenemos que conectar un cable USB del dispositivo externo al puerto USB Touch del panel (empleando la entrada USB Touch contigua a la entrada HDMI que comparte la conexión).

# ORDENADOR PORTÁTIL DUAL

El Aula DigitaI Interactiva dispone de un ordenador portátil que puede conectarse al panel a través del cable HDMI. Para que se pueda comandar desde la pantalla, el portátil también debe conectarse a través del cable USB Touch.

El ordenador es dual y permite la selección de los SO Lliurex o Windows durante su arranque. Para conseguir la máxima homogeneidad en ambos sistemas operativos, se emplea como inicio de sesión la Identidad Digital definida dentro del marco del proyecto Centro Digital Colaborativo. Esto supone un importante avance hacia la mejora de la privacidad y la protección del sistema, ya que cada persona de la comunidad educativa dispone de su propio espacio de trabajo en el ordenador y de diferentes privilegios en función de su perfil (alumnado, docente…).

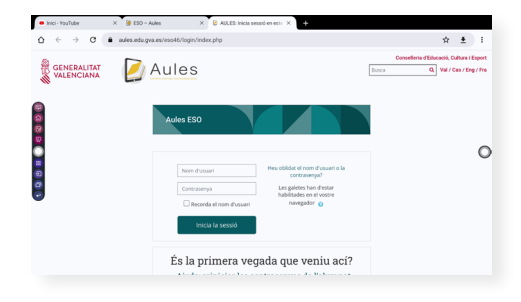

#### **Acceso con usuario registrado**

Desde la fuente externa podemos acceder a aplicaciones o al entorno de trabajo mediante un usuario registrado.

Se recomienda utilizar estas aplicaciones mediante la fuente externa, ya que, al finalizar su uso, no existirá la posibilidad de que se quede nuestra sesión iniciada en el panel.

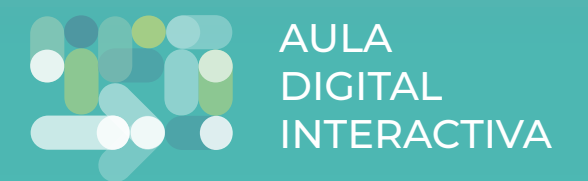